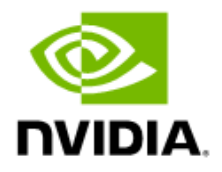

# NVIDIA DGX SuperPOD

### Deployment Guide

Featuring NVIDIA DGX A100 and DGX H100 Systems

DG‐11251-001 V12 2024-02-12 BCM 10.24.03

### Contents

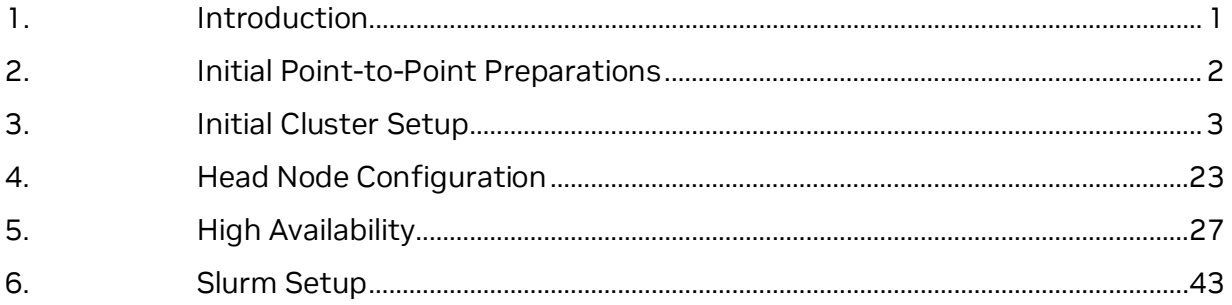

## <span id="page-2-0"></span>1. Introduction

This document details deploying NVIDIA Base Command™ Manager (BCM) on NVIDIA DGX SuperPOD™ configurations.

Physical installation and network switch configuration must be completed before deploying BCM. In addition, information about the intended deployment should be recorded in a site survey.

The DGX SuperPOD Deployment Guides contain essential information and should be consulted before deploying the configuration. The DGX H100 version of the deployment guide is available here: <https://docs.nvidia.com/dgx-superpod/index.html>

# <span id="page-3-0"></span>2. Initial Point-to-Point Preparations

Follow the instructions provided to automatically assign MAC addresses from the given switch and switch ports. If you prefer to utilize the old method of mapping MAC addresses to IP addresses, you can skip this section.

When using the p2p-superpod-template, navigate to the first tab labeled "Notes," where you'll find four buttons.

- 1. "**Create Table of Contents**": This button generates a new tab called "Contents," listing all tabs with links (this option is for generating purposes only).
- 2. "**Generate P2P**": This button creates a new tab called "p2p\_ether*net*" automatically populating content from existing tabs such as OOB, MGMT-InBand, and DGX-InBand into a single sheet.
- 3. "**Search & Replace**": This function utilizes the tab labeled "Alias" to search for text in the "p2p\_ethernet" tab's Column C and replace it with the corresponding text from Column A.
- 4. "**Populate**": Automatically populate the FLOW and ALOCATE\_IP columns based on data from the remaining columns.

Next, navigate to the **p2p\_ethernet** tab. From there, access the *File* menu and choose the "*Downloads*" option, selecting the (.csv) format. Save the file and transfer it to a USB stick, along with Cumulus OS and IBSW OS.

# <span id="page-4-0"></span>3. Initial Cluster Setup

The deployment stage of a DGX SuperPOD consists of using BCM to provision and manage the Slurm cluster.

1. Configure the NFS server.

User home directories (home/) and shared data (cm\_shared/) directories must be shared between head nodes (such as the DGX OS image) and must be stored on an NFS filesystem for HA availability. Because DGX SuperPOD does not mandate the nature of the NFS storage, the configuration is outside the scope of this document. This DGX SuperPOD deployment uses the NFS V3 export path provided in the [site](https://docs.google.com/forms/d/e/1FAIpQLSdW7vSjStlOGZD-UWNCHyUOL9TAdFtgzLuRsQ018C1GXlPXJA/viewform)  [survey:](https://docs.google.com/forms/d/e/1FAIpQLSdW7vSjStlOGZD-UWNCHyUOL9TAdFtgzLuRsQ018C1GXlPXJA/viewform) /var/nfs/general.

The following parameters are recommended for the NFS server export file /etc/exports.

/var/nfs/general \*(rw,sync,no\_root\_squash,no\_subtree\_check)

- 2. Configure the DGX systems to PXE boot by default.
	- a. Using either KVM or a crash cart, connect to the DGX system, enter the BIOS menu, and configure Boot Option #1 to be [NETWORK].

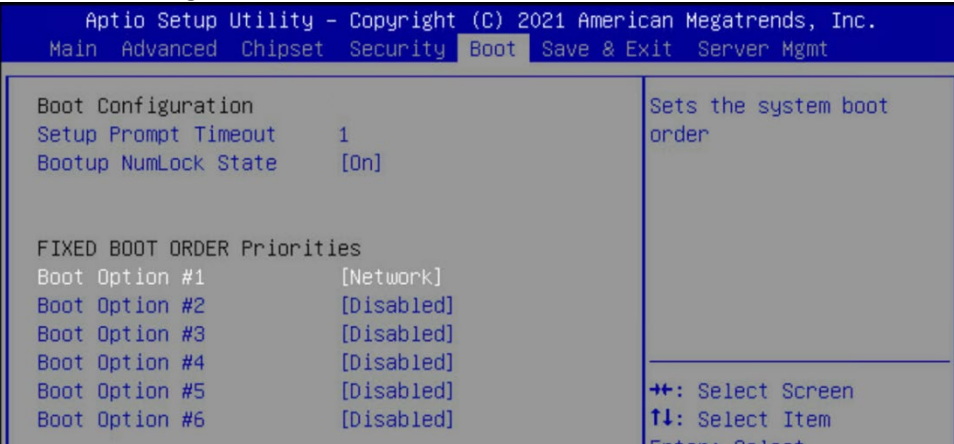

b. Ensure that other Boot Options are [Disabled] and go to the next screen.

c. Set Boot Option #1 and Boot Option #2 to use IPv4 for Storage 4-2 and Storage 5-2.

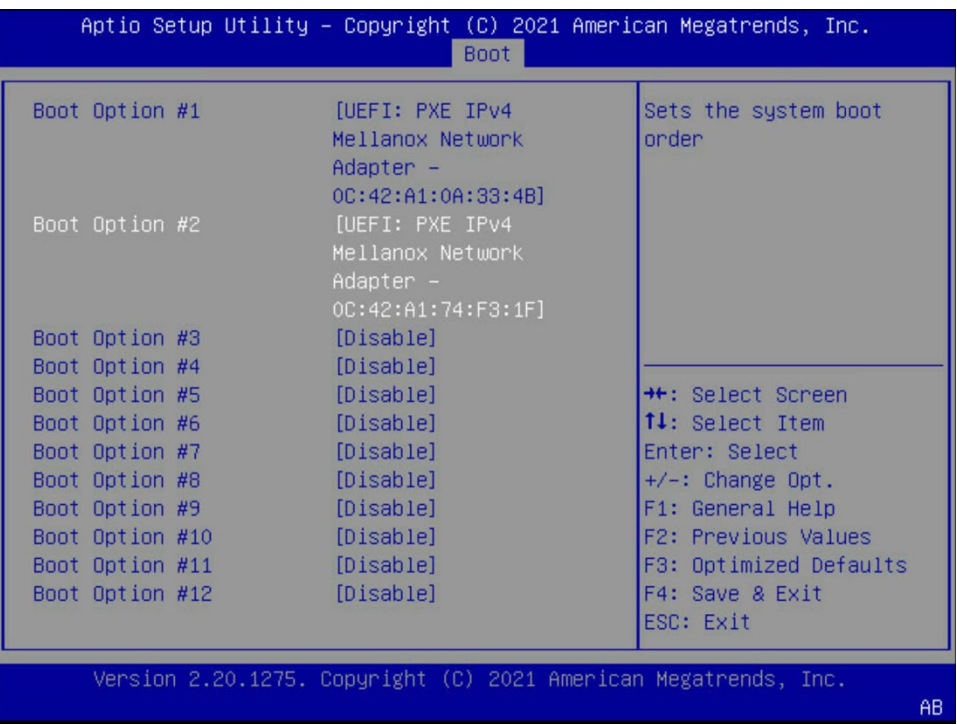

- d. Ensure that other Boot Options are [Disabled].
- e. Select Save & Exit.
- 3. On the failover head node and the CPU nodes, ensure that Network boot is configured as the primary option. Ensure that the Mellanox ports connected to the network on the head and CPU nodes are also set to Ethernet mode. This is an example of a system that will boot from the network with Slot 1 Port 2 and Slot 2 Port 2.

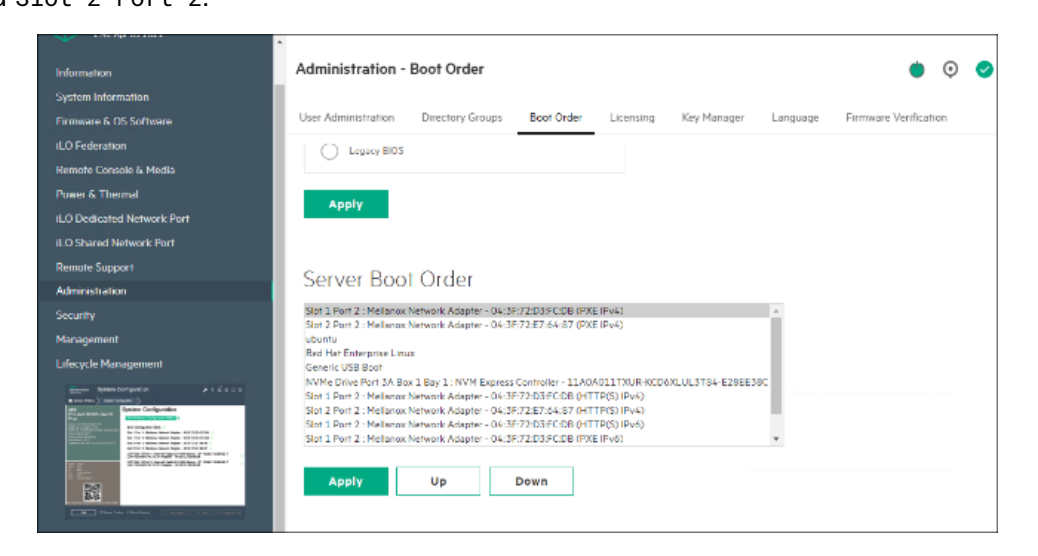

- 4. Download the BCM installer ISO.
- 5. Burn the ISO to a DVD or to a bootable USB device. It can also be mounted as virtual media and installed using the BMC. The specific mechanism for the latter will vary by vendor.
- 6. Ensure that the BIOS of the target head node is configured in UEFI mode and that its boot order is configured to boot the media containing the BCM installer image.
- 7. Boot the installation media.

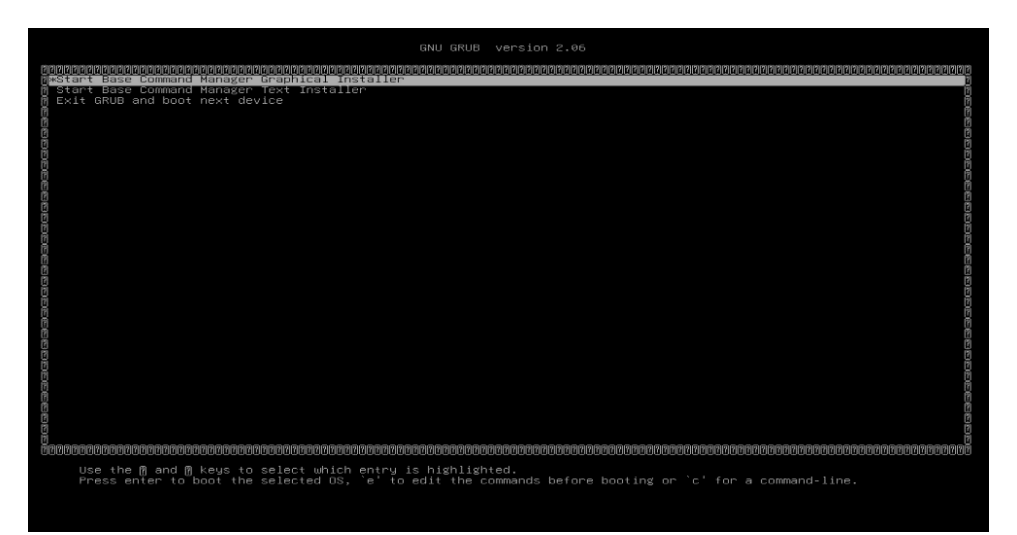

- 8. At the grub menu, choose Start Base Command Manager Graphical Installer.
- 9. Select Start installation on the splash screen.

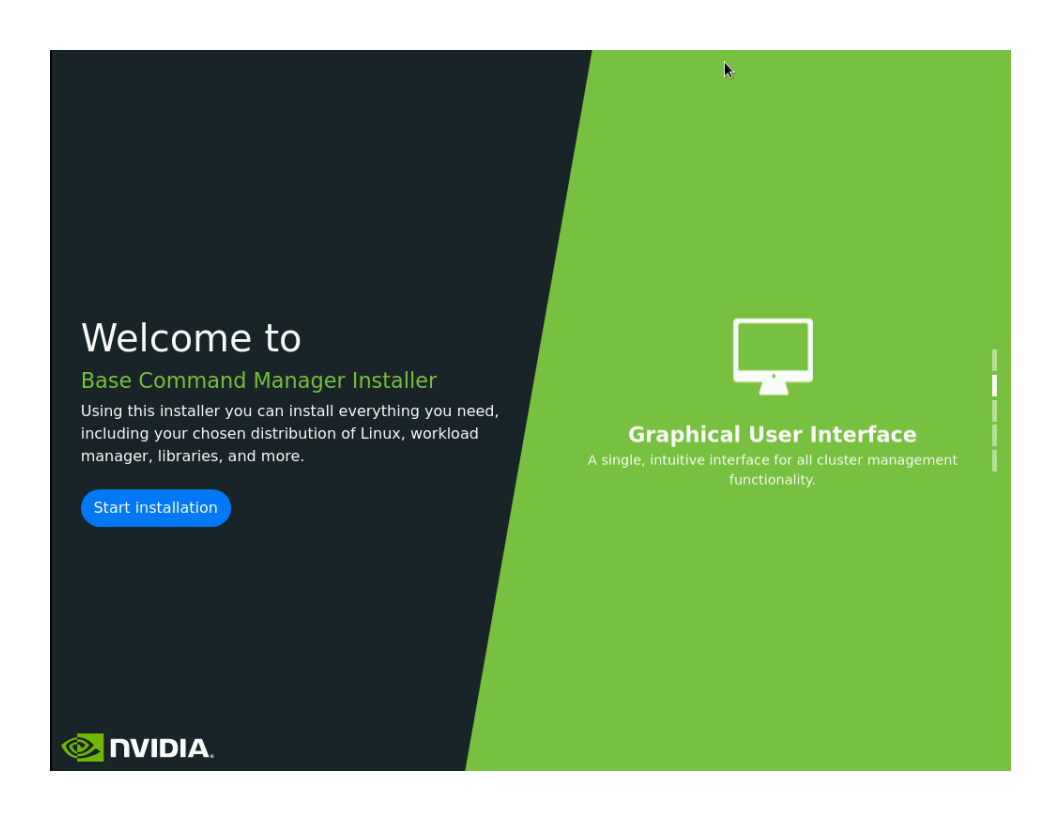

10. Accept the terms of the NVIDIA EULA by checking I agree and then select Next.

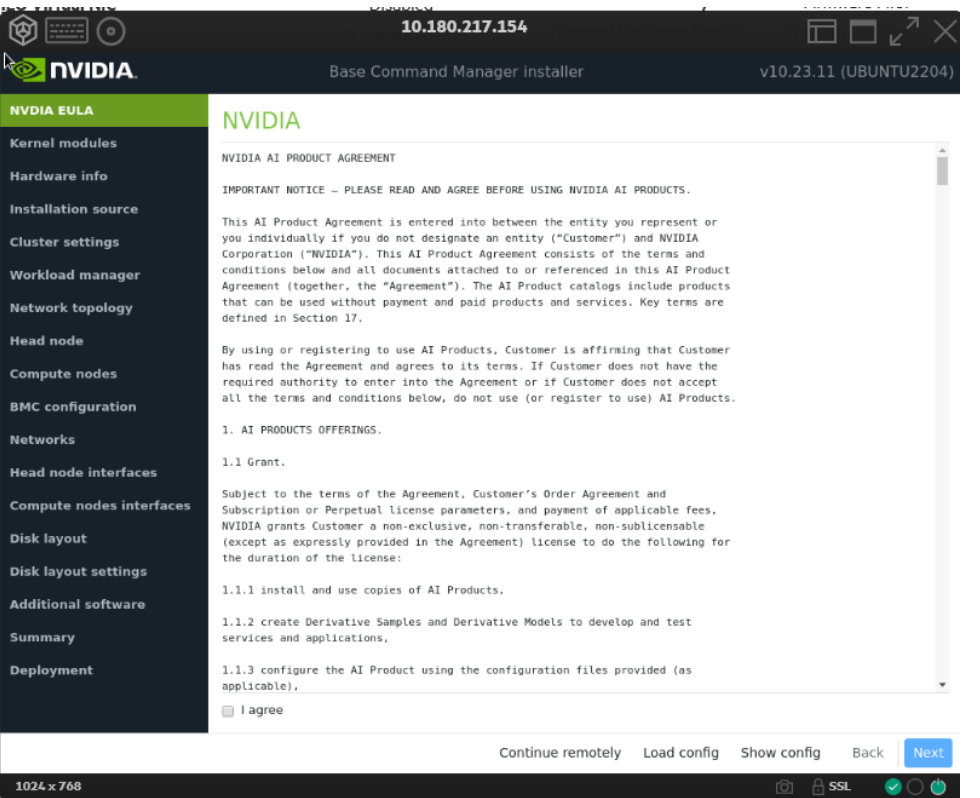

11. Accept the terms of the Ubuntu Server UELA by checking I agree and then select

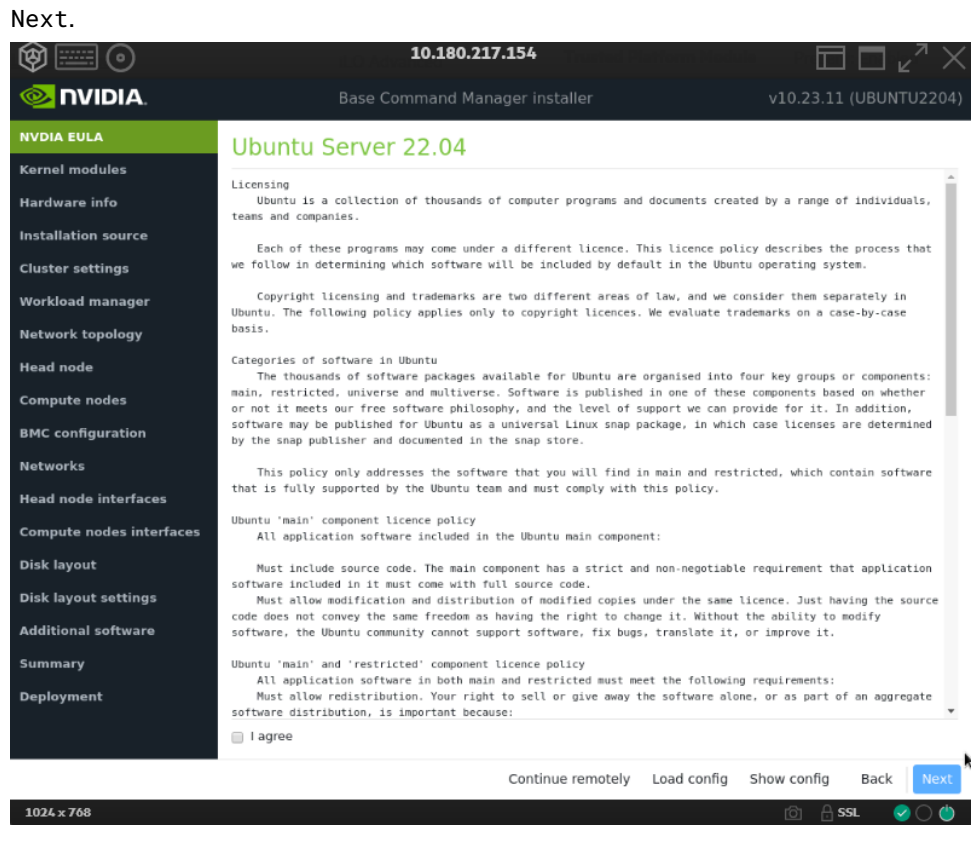

12.Unless instructed otherwise, select Next without modifying the kernel modules to be loaded at boot time.

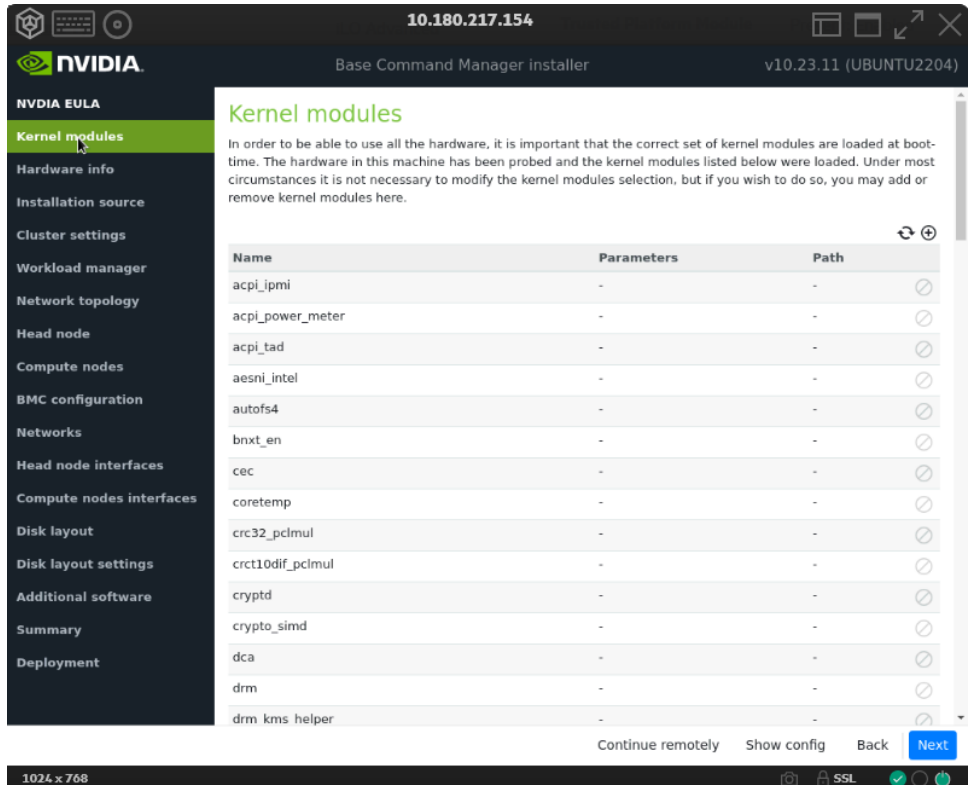

13. Verify that the Hardware info is correct and then select Next.

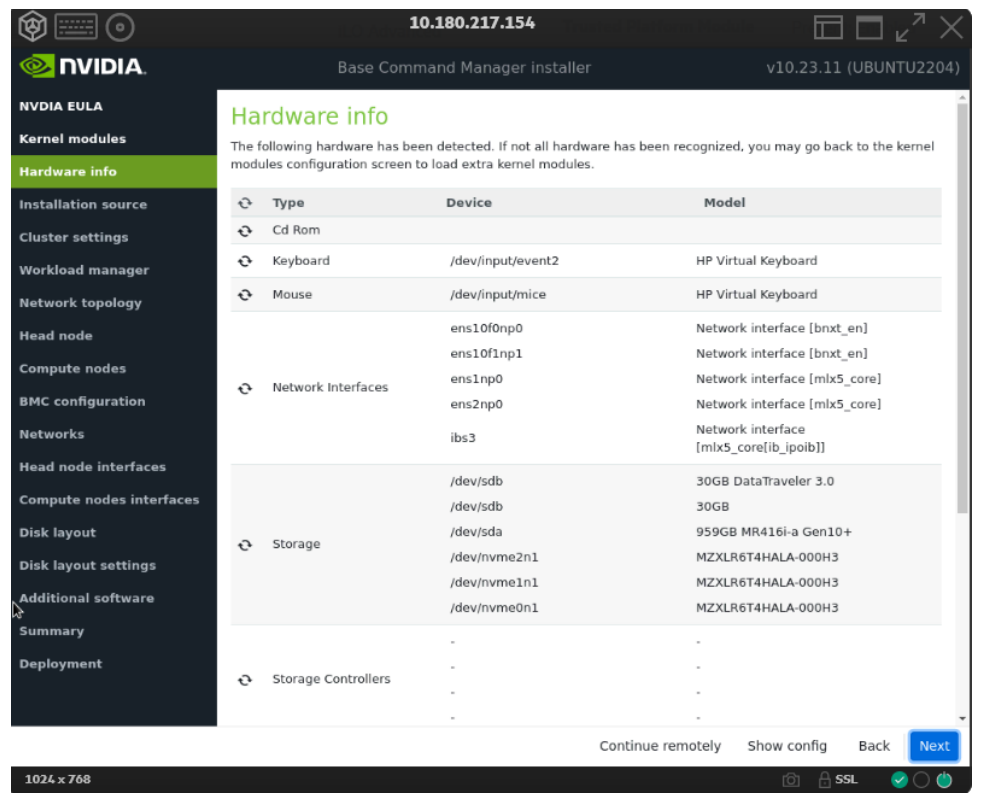

For example, that the target storage device and the cabled host network interfaces are present (in this case three NVMe drives are the target storage device, and ens1np0 and ens2np01 are the cabled host network interfaces).

14. On the Installation source screen, choose the appropriate source and then select Next. Running a media integrity check is optional.

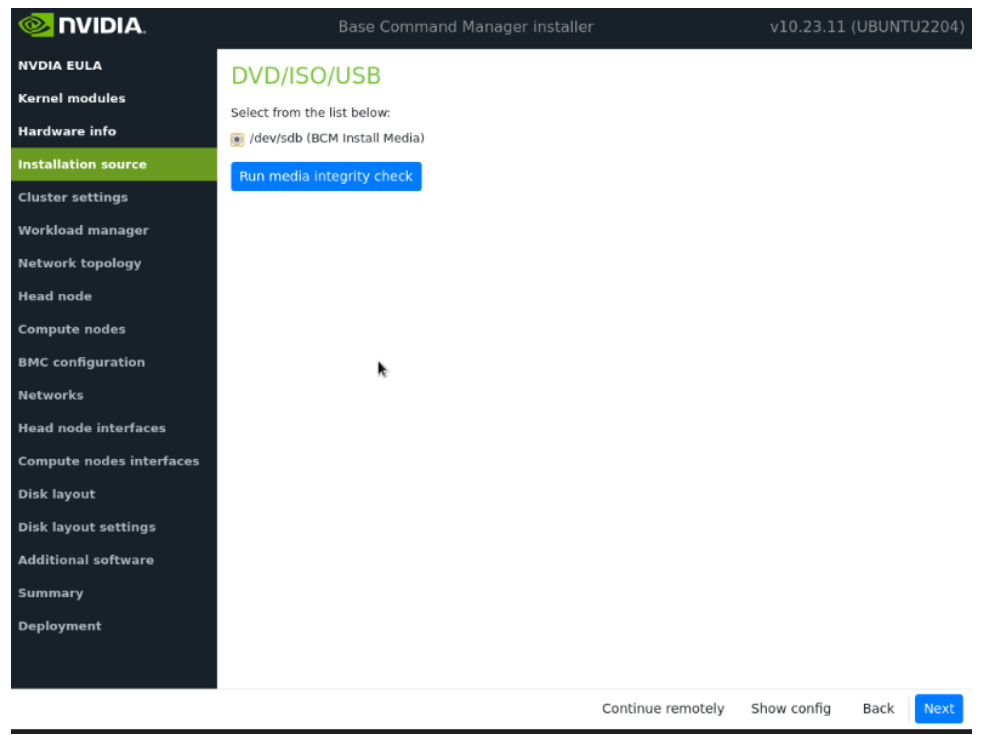

15. On the Cluster settings screen, enter the required information and then select Next.

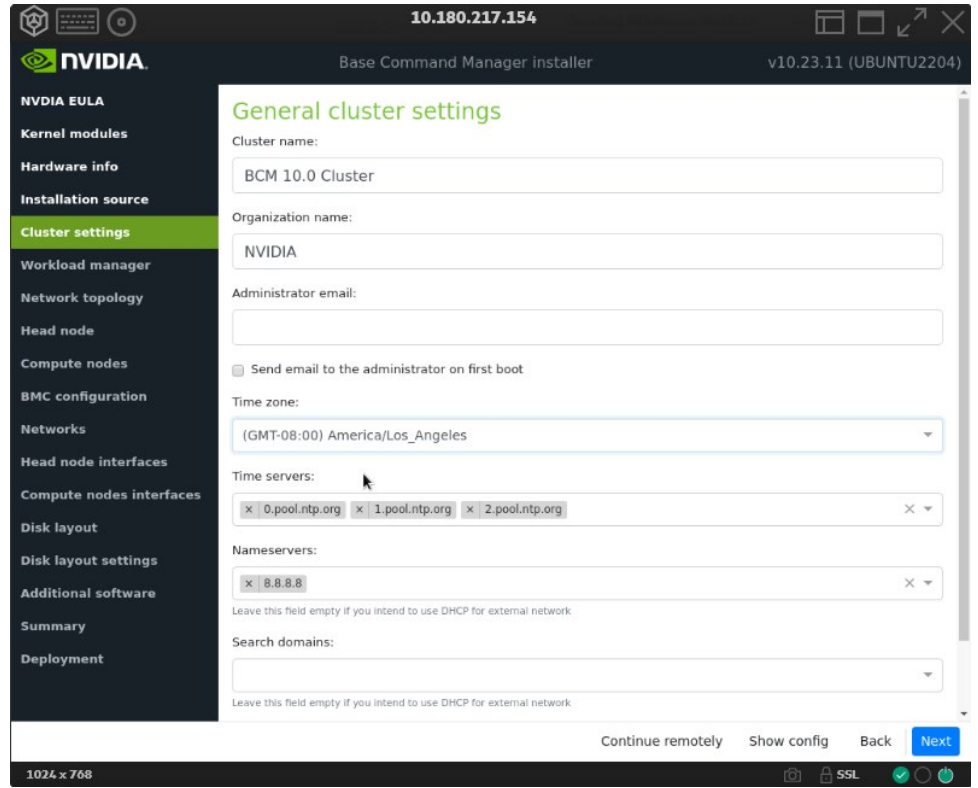

16. On the Workload manager screen, choose None and then select Next.

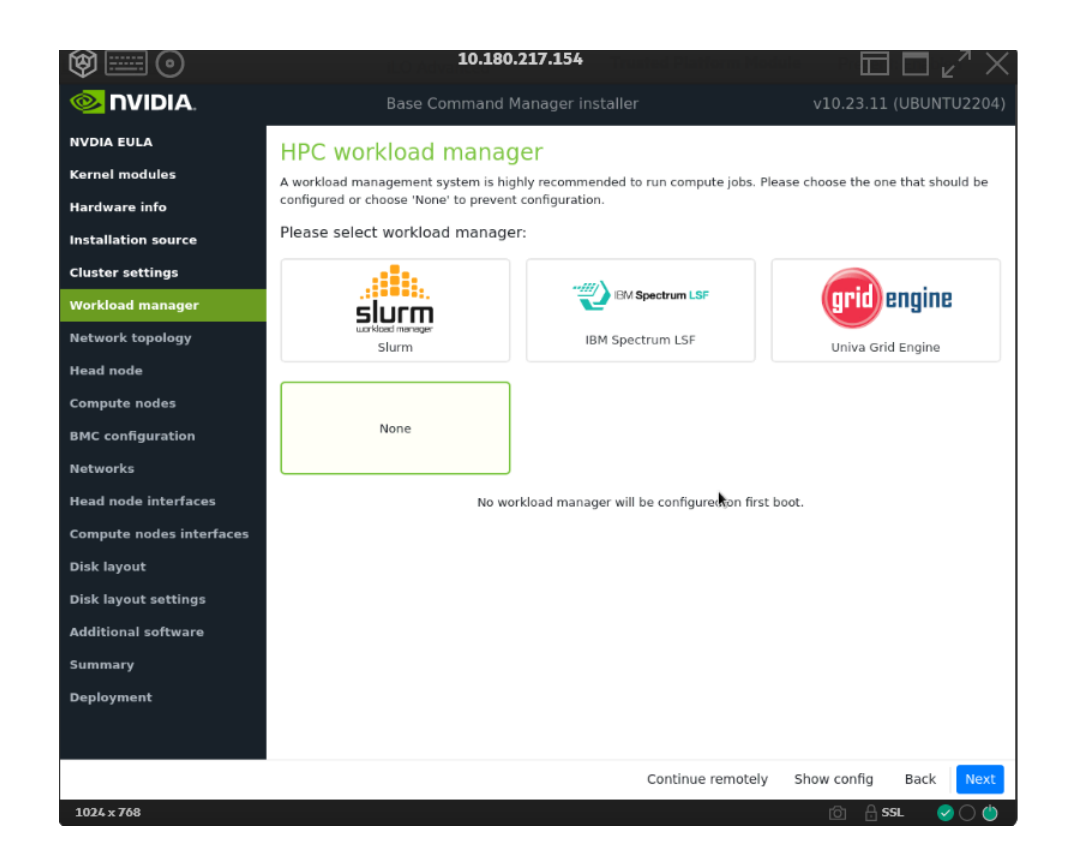

17. On the Network topology screen, choose the network type for the data center environment and then select Next.

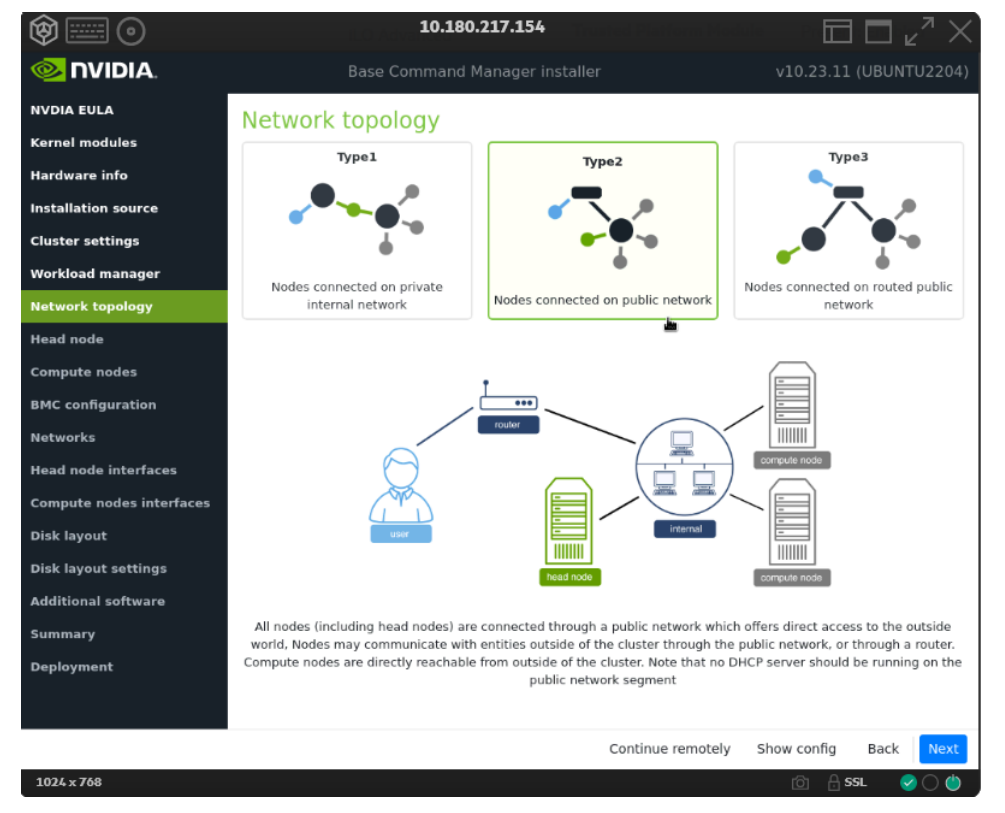

18. On the Head node screen, enter the Hostname, Administrator password, choose Other for Hardware manufacturer, and then select Next

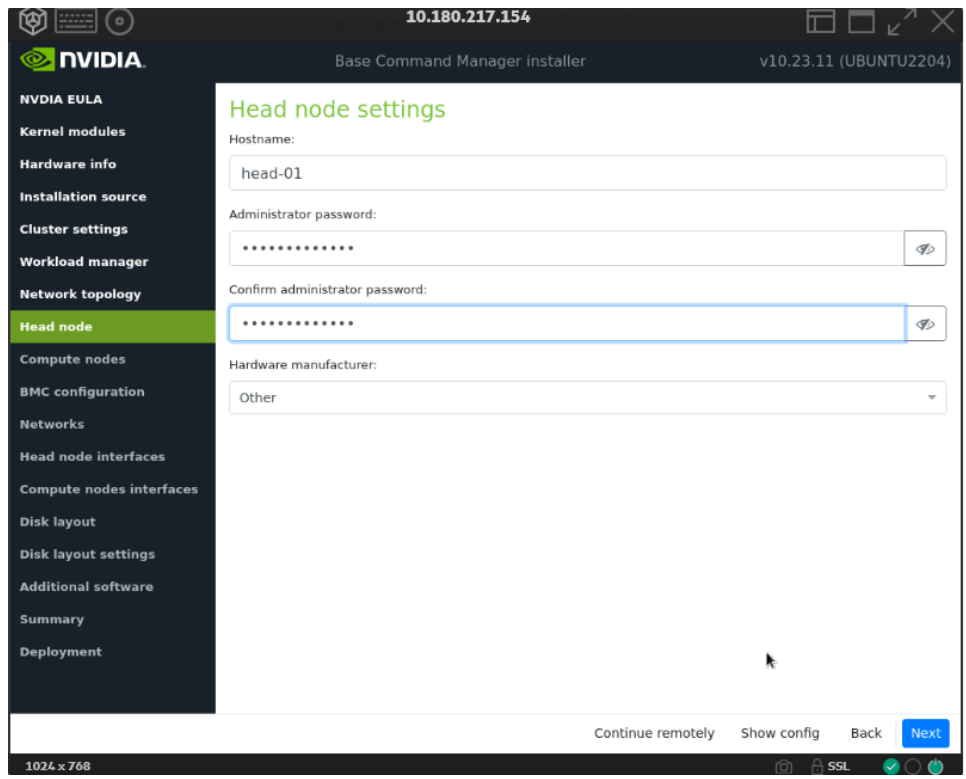

19.Accept defaults in the Compute nodes and then select Next.

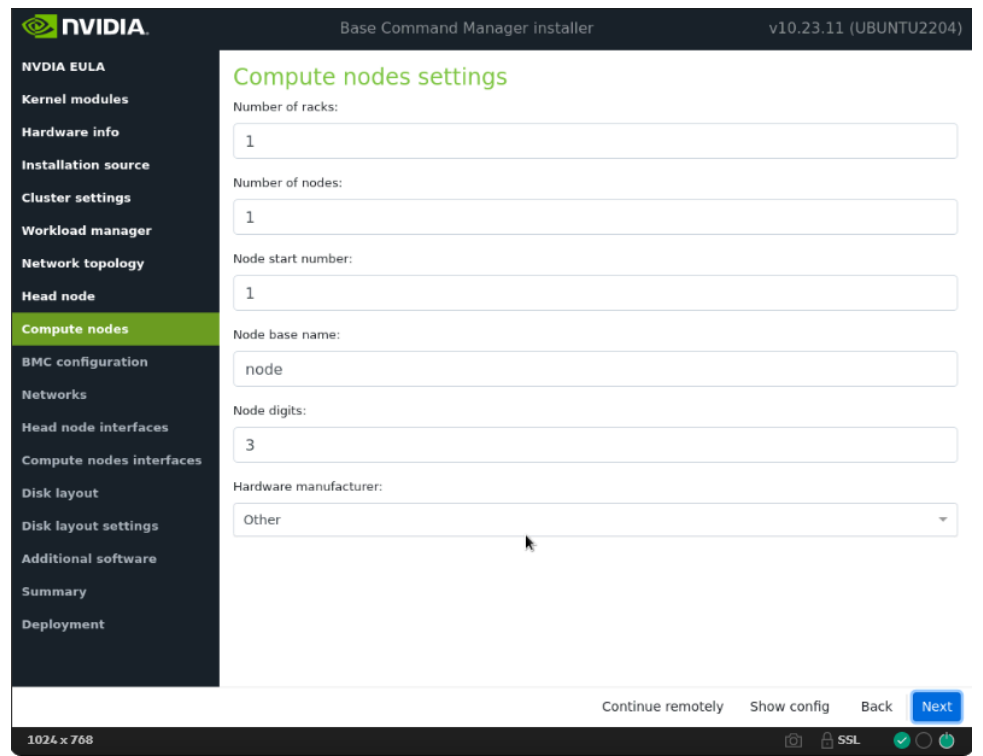

20. Ensure that the Node base name is node. Other values will be updated later in the installation.

21. On the BMC Configuration screen, choose No for both Head Node and Compute Nodes, and then select Next.

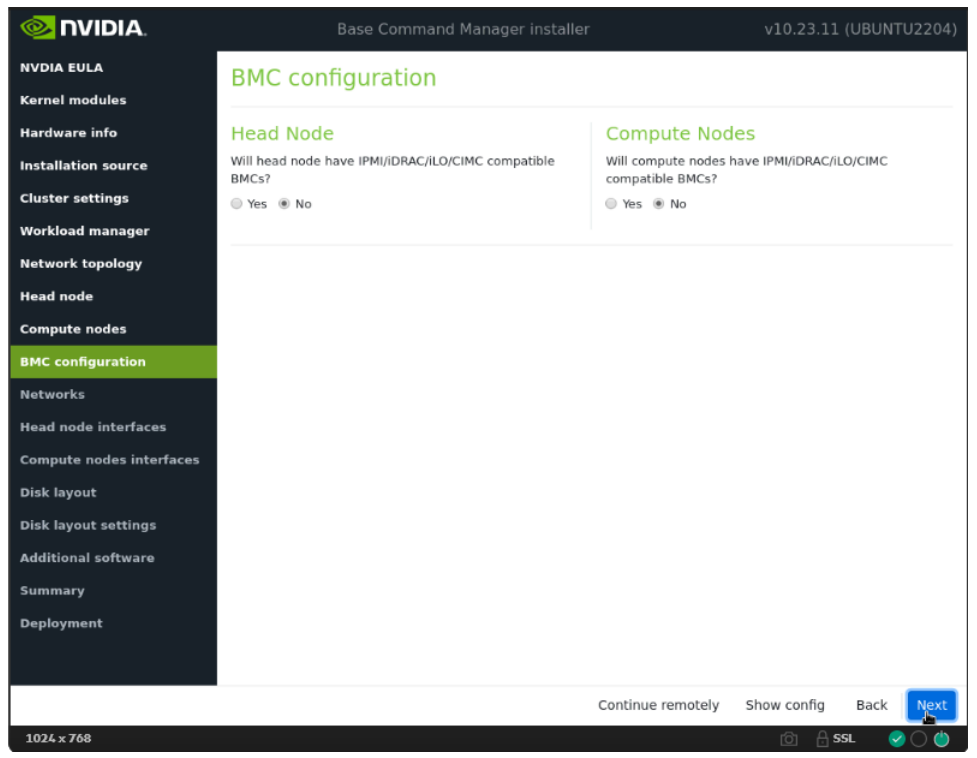

These will be updated later in the post install stages.

22. On the Networks screen, enter the required information for internalnet, and then select Next.

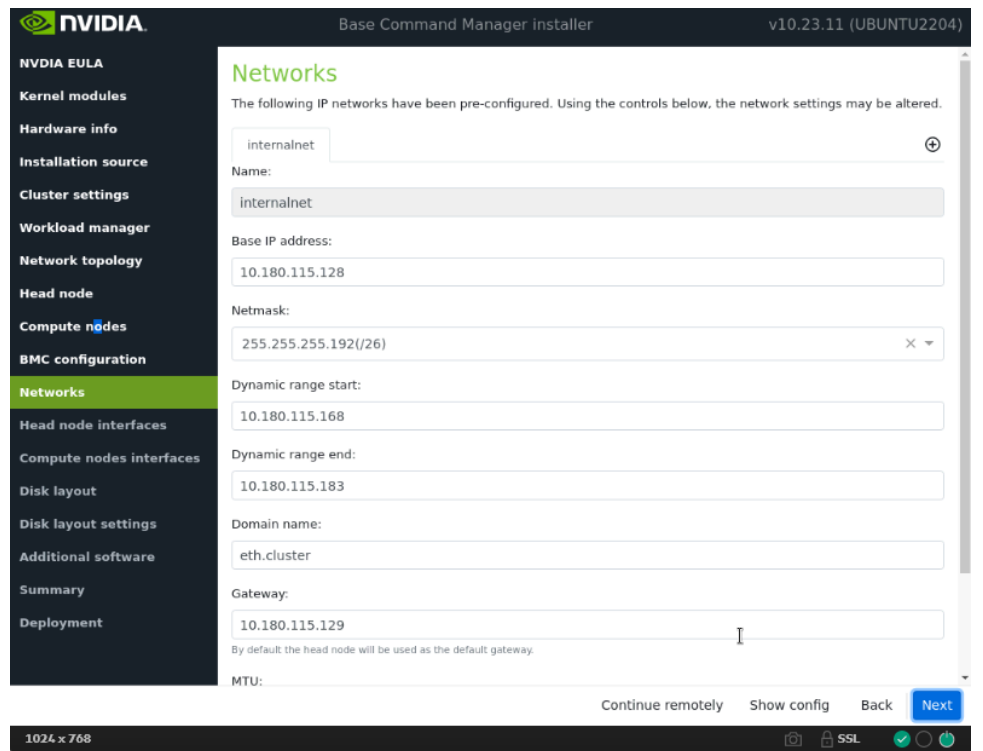

Since a Type 2 network was specified, there are no other network tabs (for example, externalnet or ipminet).

23. On the Head node interfaces screen, ensure that one interface is configured with the head node's target internalnet IP, and then select Next.

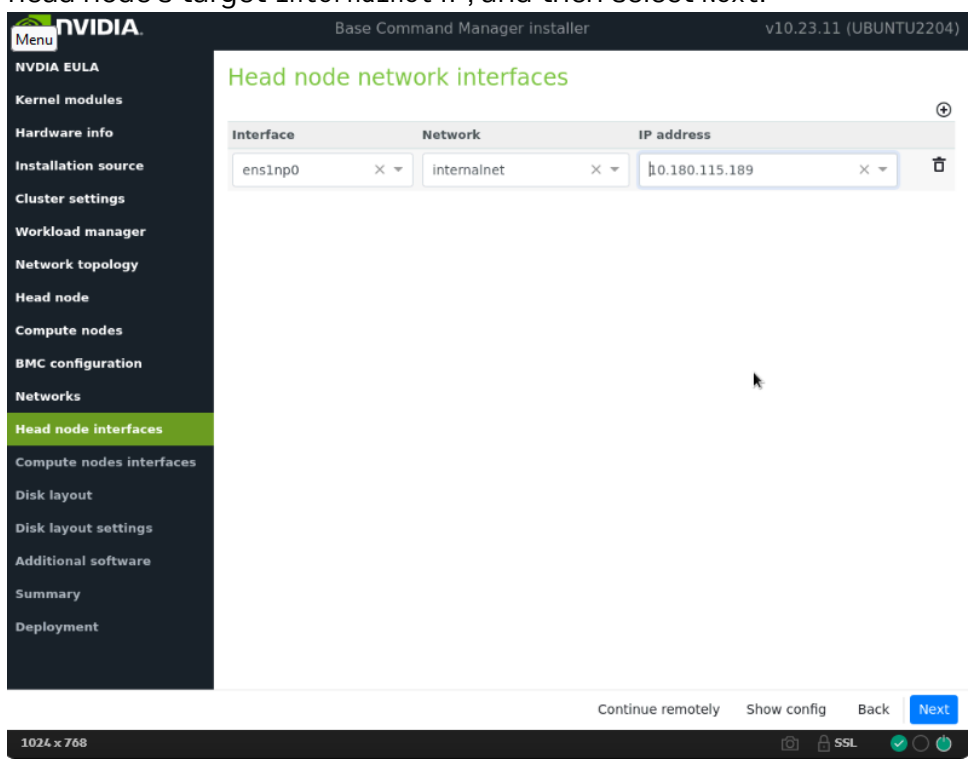

Other interfaces will be configured by the post install script.

24. On the Compute node interfaces screen, leave the default entries, and then select Next.

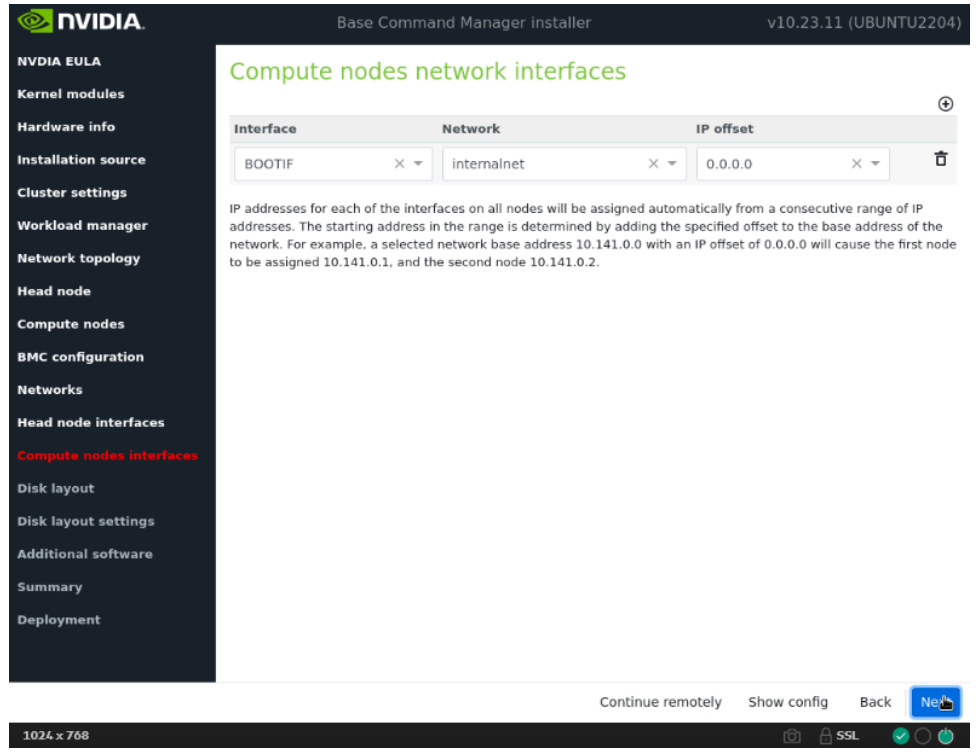

These will be updated post install.

25. On the Disk layout screen, select the target install location (in this case nvme0n1) and then select Next.

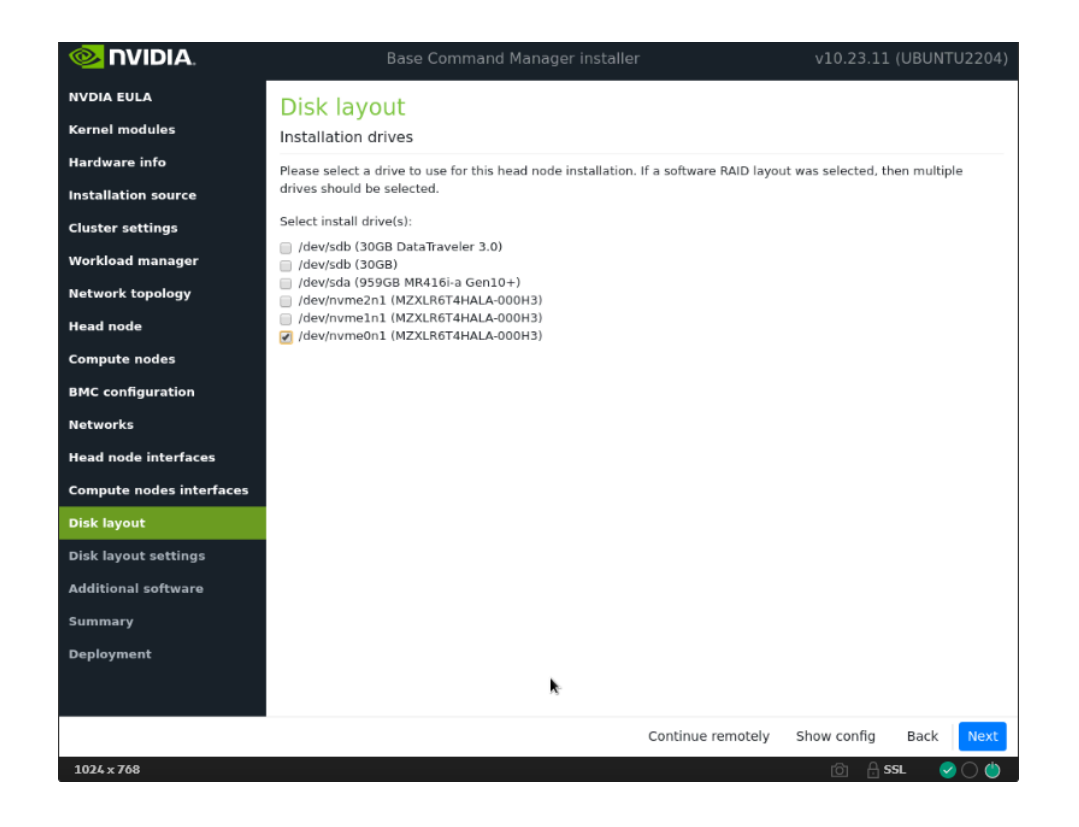

26. On the Disk layout settings screen, accept defaults and then select Next.

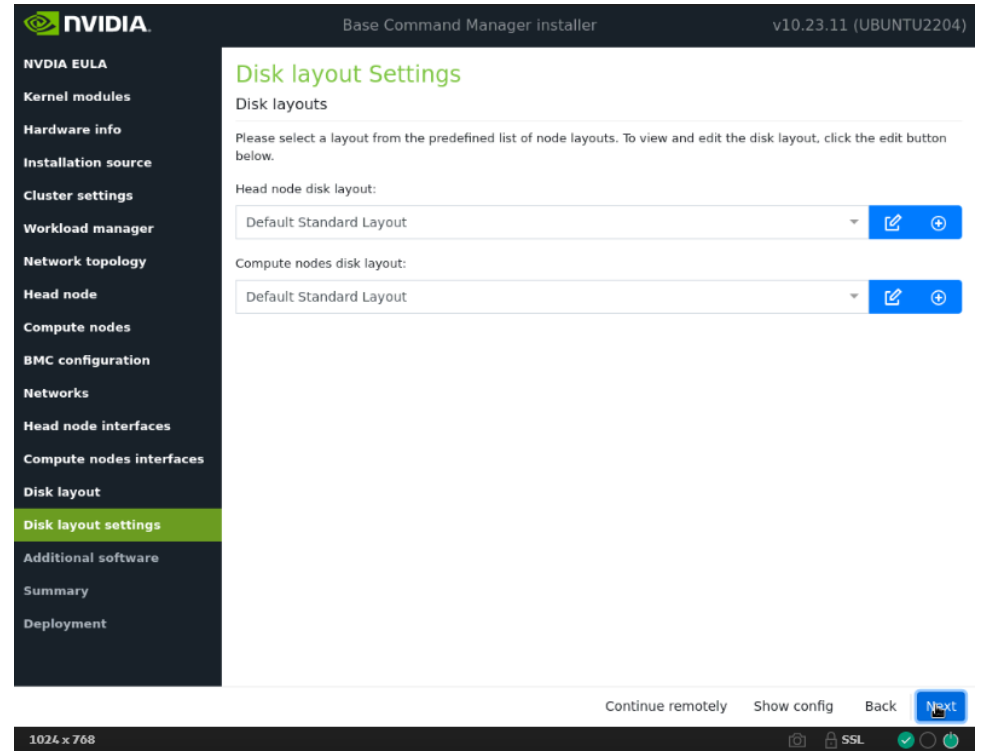

These settings will be updated later in the post installation steps.

27. In the Additional software screen, do not choose anything and then select Next.

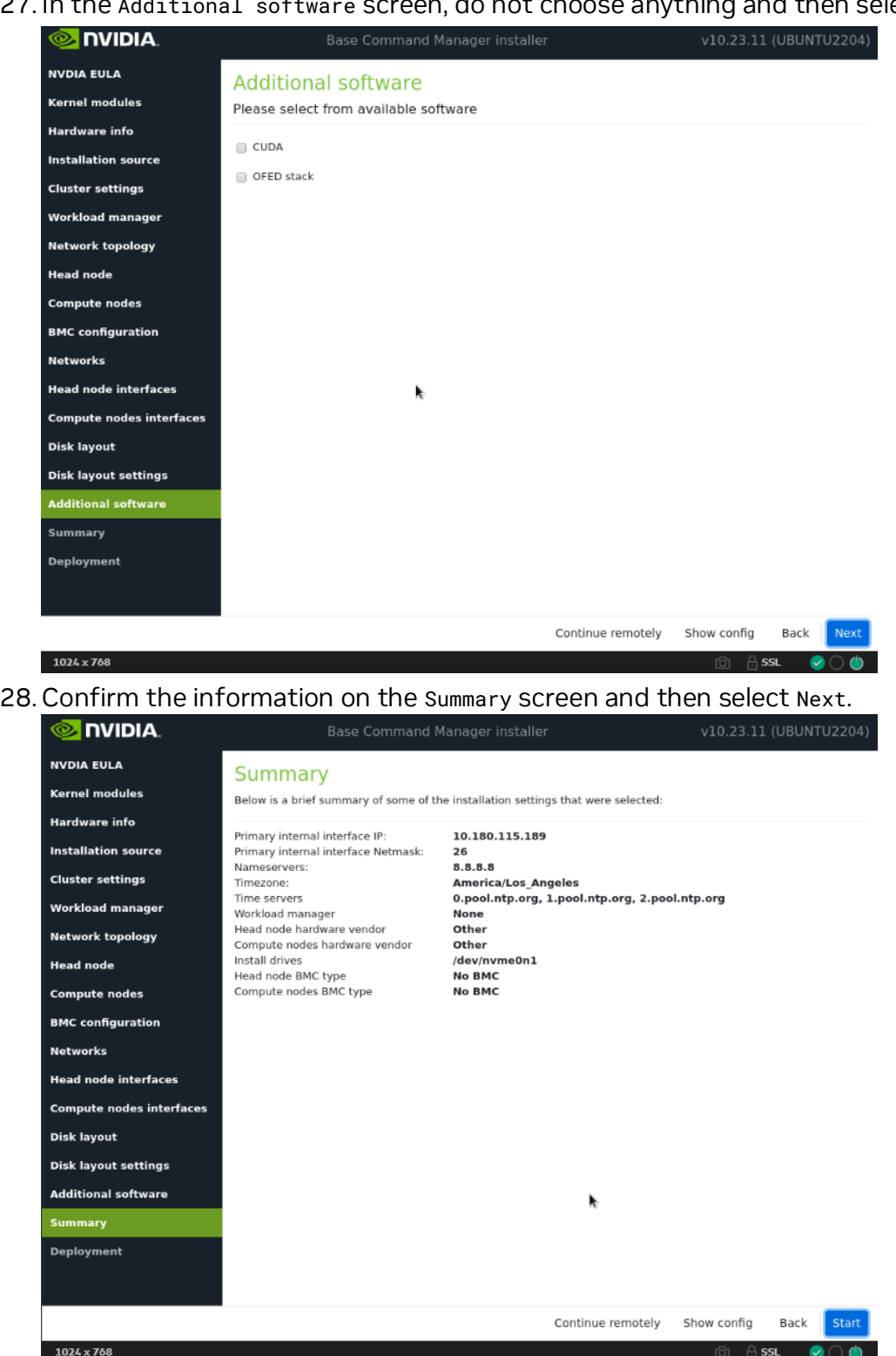

The Summary screen provides an opportunity to confirm the Head node and basic cluster configuration before deployment begins. This configuration will be updated/modified for DGX SuperPOD after deployment is complete. If any values do not match expectations, use the Back button to navigate to the appropriate screen to correct any mistakes.

29. Once the deployment is complete, select Reboot.

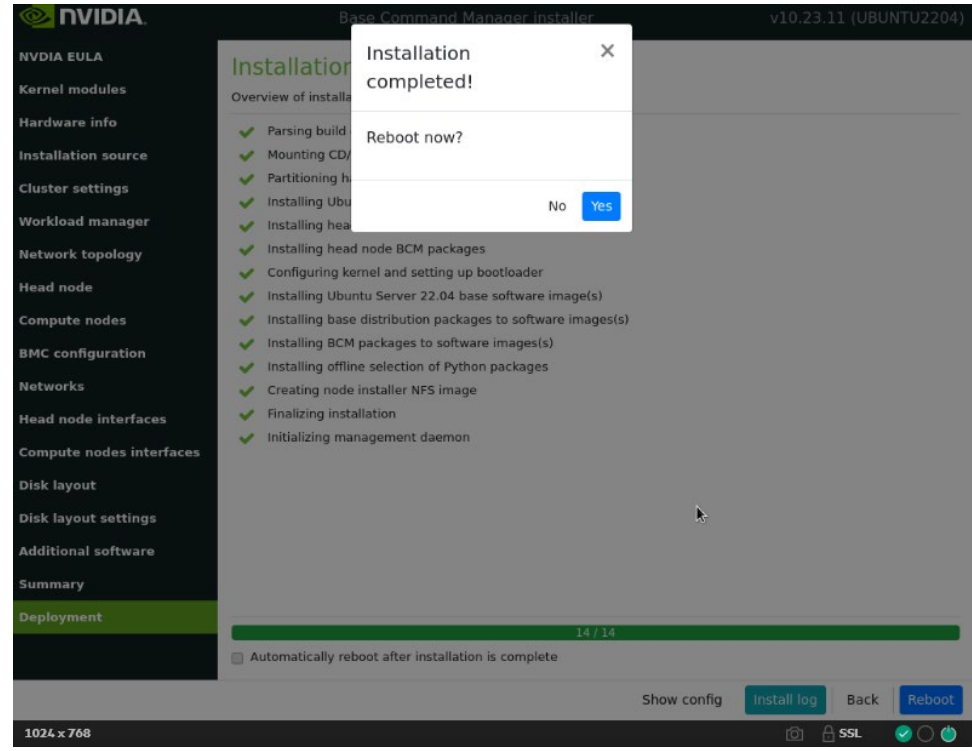

30. License the cluster by running the request-license and providing the product key. sudo -i request-license

Product Key (XXXXXX-XXXXXX-XXXXXX-XXXXXX-XXXXXX):

- 31. Options:
	- 1. If using the old method of MAC to IP allocation, skip line 32.
	- 2. If employing the new method: Automatically detect MAC addresses based on switch and switchport, proceed to the next step.
	- 3. Before advancing with the execution of the network automation application, certain prerequisites are necessary. Do as following:
	- 4. Copy the "p2p\_ethernet.csv" file from the USB stick to the following path: /cm/local/apps/bcm-superpod-network/config/p2p\_ethernet.csv mv p2p\_ethernet.csv /cm/local/apps/bcm-superpod-network/config/
- 32. Load the bcm-superpod-network module. module load bcm-superpod-network
- 33. Run the bcm-netautogen script. bcm-netautogen Noticed New additional information has been provided.

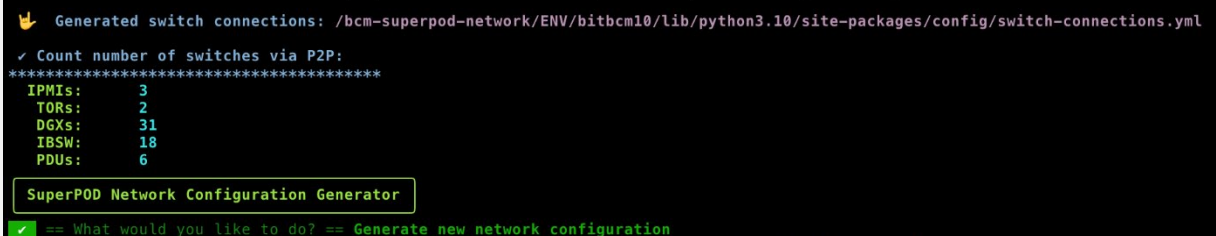

Data was extracted from the p2p\_ethernet.csv file to compute the quantities of Network Switches, DGX, IBSW, and PDUs. Accurate values must be provided during menu execution, which will be updated in future releases to utilize the count as physical cable connections.

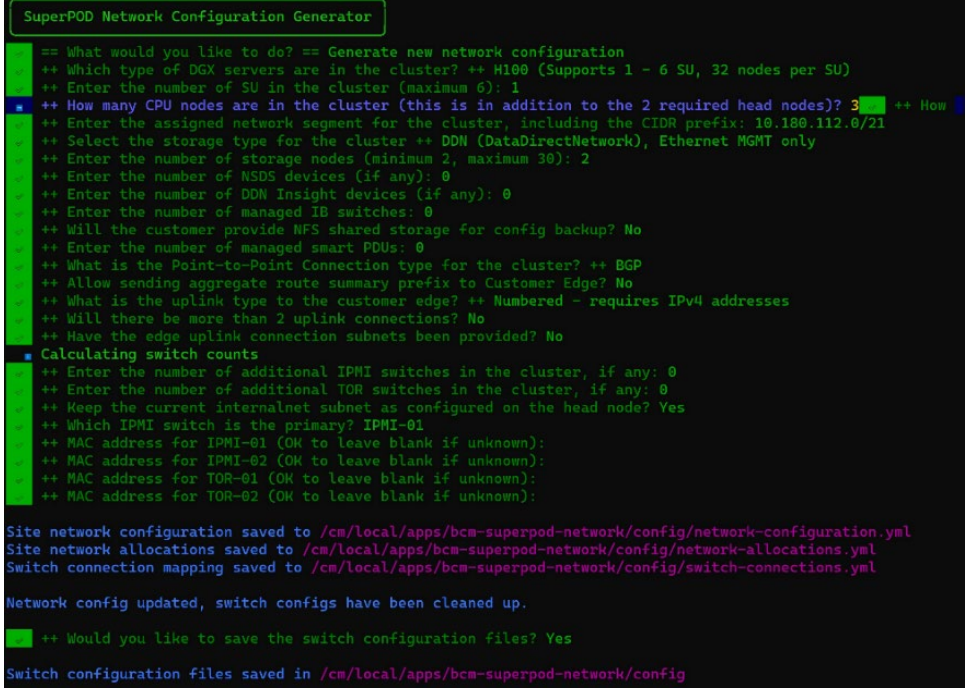

The following generated files are important and contain data:

- Site network configuration /cm/local/apps/bcm-superpodnetwork/config/network-configuration.yml
- Site network allocations /cm/local/apps/bcm-superpodnetwork/config/network-allocations.yml
- Switch connection /cm/local/apps/bcm-superpod-network/config/switchconnections.yml
- IP Allocation Readme file /cm/local/apps/bcm-superpodnetwork/config/ip\_allocations.md
- 34. Download and move cumulus-linux-5.5.1-mlx-amd64.bin to the following directory on the head node. Contact your TAM for access to the correct file and move the file to the following directory on the head node

```
mv cumulus-linux-5.5.1-mlx-amd64.bin 
/cm/local/apps/cmd/etc/htdocs/switch/image/
```
- 35. Load the bcm-post-install module. module load bcm-post-install/
- 36. Run the bcm-pod-setup script.

These parameters were used:

- –C sets the base address of the computenet network.
- –S sets the base address of the storagenet network.
- $-$  l sets the installation source.

```
bcm-pod-setup -C 100.126.0.0/16 -S 100.127.0.0/16 -I /dev/sdb
```
37. Check the nodes and their categories.

Extra options are used for device list to make the format more readable.

```
%cmsh
%[bcm-head-01]%device list -f hostname:20,category:10
hostname(key) category
bcm-cpu-01 default
bcm-dgx-a100-01 dgx-a100
bcm-dgx-h100-01 dgx-h100
```
38. Confirm the config is correct for bcm-dgx-h100-01 / bcm-dgx-a100-01.

```
[bcm-head-01->device[bcm-dgx-h100-01]]% interfaces
```

```
[bcm-head-01->device[bcm-dgx-h100-01]->interfaces]% list
```
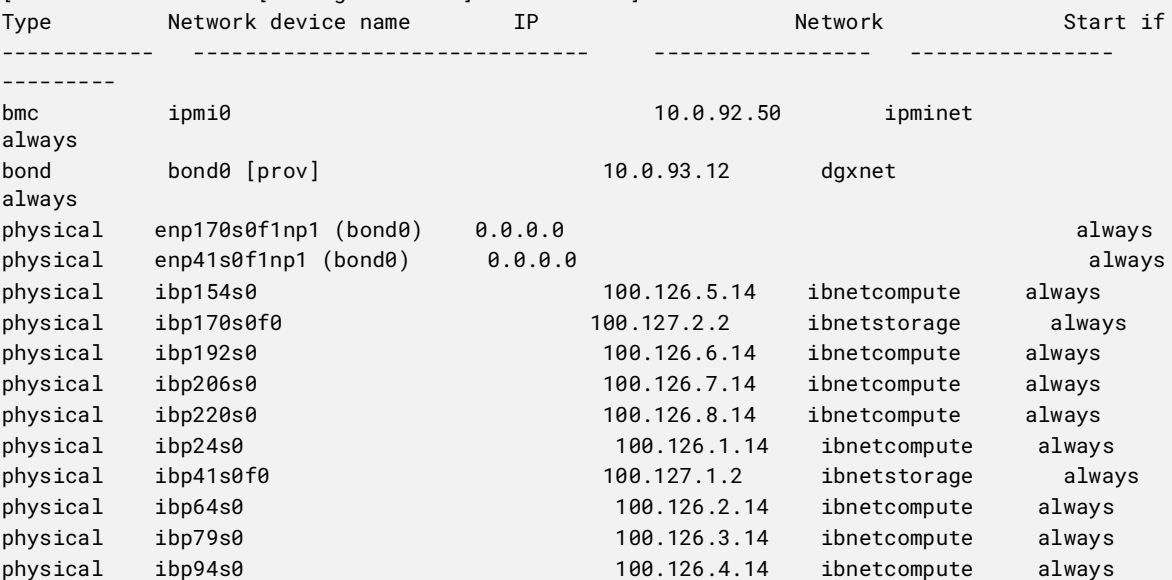

```
Note: Enabling the CX7 firmware upgrade
    To upgrade the mlx firmware , set below flag to 'yes'. By default, this flag is set to 'no'. 
    This flag can be changed in the software image.
    For example (setting in the softwareimage):
```
cat /cm/images/<dgx image>/etc/infiniband/openib.conf | grep RUN\_FW\_UPDATER\_ONBOOT RUN\_FW\_UPDATER\_ONBOOT=yes Once set, perform an ipmi tool power off and power on

39. Check the Ethernet Switch are in the devices.

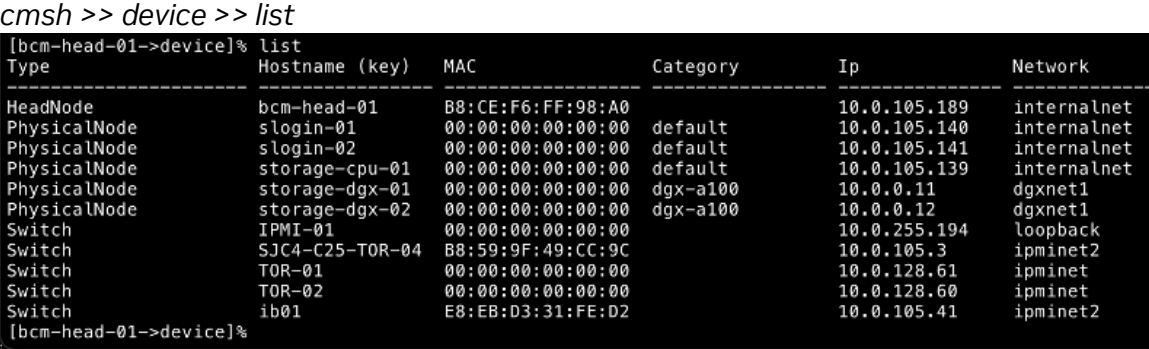

Validate under the "**Type**" Switches are added after executing *bcm-pod-setup*

40. Add Switch *credential*, under each IPMI, TOR and SPINE switch.

### **Example**:

```
[bcm-head-01->device]% use IPMI-01
[bcm-head-01->device[IPMI-01]]% accesssettings
[bcm-head-01->device*[IPMI-01*]->accesssettings*]% set username cumulus
[bcm-head-01->device*[IPMI-01*]->accesssettings*]% set password <pass>
```
### *commit*

*quit*

- 41. To allocate IP via switch port:
	- After running bcm-pod-setup, once all the networks, and devices object is added to the Bright
	- Make sure the IPMI switch is UP in the Bright before moving to the next step
	- Based on the switch and switch port configuration for each node, navigate to the device then nodes, and execute the below command:
		- setmacviaswitchport ...... Set the MAC of a device via the MAC found on its switch ports
			- It will access the switch and pull the MAC address based on the switch port allocation.

```
Thead-01->device]% use ibsw-01
[head-01->device[IBSW-01]]% set
                     setmacviaswitchport
set
[head-01->device[IBSW-01]]% setmacviaswitchport
Device
             Success
                        Result
IBSW-01
                        set E8:EB:D3:31:FE:D2 from port 40 of C25-IPMI-01
            yes
[head-01->device[IBSW-01]]% commit
[head-01->device[IBSW-01]]% ..
```
# <span id="page-24-0"></span>4. Head Node Configuration

This section addresses configuration steps to be performed on BCM head nodes.

Use the root (not cmsh) shell.

- 1. In /cm/local/apps/cmd/etc/cmd.conf, uncomment the AdvancedConfig parameter. AdvancedConfig = { "DeviceResolveAnyMAC=1" } # modified value
- 2. Restart the CMDaemon to enable dependable PXE booting from bonded interfaces. # systemctl restart cmd

The cmsh session will be disconnected because of restarting the CMDaemon. Type connect to reconnect after the CMDaemon has restarted. Or enter exit and then restart cmsh.

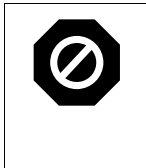

Older method: The steps below are only necessary if you are employing the MAC to IP Allocation method. Newer methods omit assigning MAC addresses based on the ports **\*\* MOVE to STEP 9**

3. The steps that follow are performed on the head node and should be run for all DGX systems.

**Note**: Double check the MAC address for each interface and the IP number for the bond0 interface. Mistakes here will be difficult to diagnose.

For DGX A100 systems, the commands should be like this code block.

```
# cmsh
% device
% use bcm-dgx-a100-01
% interfaces
% use enp225s0f1np1
% set mac B8:CE:F6:2F:08:69
% use enp97s0f1np1
% set mac B8:CE:F6:2D:0E:A7
% \cdot% commit
For DGX H100 systems, the commands should be like this code block. 
# cmsh
% device
% use bcm-dgx-h100-01
% interfaces
% use enp170s0f1np1 
% set mac B8:CE:F6:2F:08:69
% use enp41s0f1np1
% set mac B8:CE:F6:2D:0E:A7
% \cdot% commit
```
4. Verify the configuration.

This example is for a DGX A100 system. The output for a DGX H100 system is similar. [bcm10-headnode->device[dgx-01]]% get provisioninginterface bond0 % interfaces % list Type Network device name IP Network Start if ------------ ---------------------------- ------------------ ---------------- ------- bmc ipmi0 10.130.111.68 ipminet always bond bond0 [prov] 10.130.122.5 internalnet always physical enp225s0f1np1 (bond0) 0.0.0.0 always physical enp97s0f1np1 (bond0) 0.0.0.0 always

5. Identify the nodes by setting the MAC address for the provisioning interface for each node to the MAC address listed in the site survey.

```
% device
% use bcm-dgx-h100-01 
% set mac b8:ce:f6:2f:08:69
% use bcm-dgx-h100-02 
% set mac 0c:42:a1:54:32:a7
% use bcm-dgx-h100-03 
% set mac 0c:42:a1:0a:7a:51
% use bcm-dgx-h100-04 
% set mac 1c:34:da:29:17:6e
% foreach -c dgx-h100 (get mac)
B8:CE:F6:2F:08:69
0C:42:A1:54:32:A7
0C:42:A1:0A:7A:51
1C:34:DA:29:17:6E
```
- 6. If all the MAC addresses are set properly, commit the changes. % device commit
	- % quit
- 7. Set the MAC addresses for the Ethernet interfaces.

For control nodes connected to DGX A100 systems, use the following commands.

```
% device
% use bcm-cpu-01
% interfaces
% use ens2f0np0
% set mac 88:e9:a4:92:26:ba
% use ens2f1np1
% set mac 88:e9:a4:92:26:bb
% commit
```
For control nodes connected to DGX H100 systems, use the following commands.

```
% device
% use bcm-cpu-01
% interfaces
% use enp37s0np0
% set mac 88:e9:a4:92:26:ba
% use enp65s0np0
% set mac 88:e9:a4:92:26:bb
% commit
```
If the head node uses a bonded interface, use the following commands. You may need to reboot the head node and redo request-license steps

% device

- % use headnode-01 % interfaces % use ens1np0 % clear ip % clear network % add physical ens2np0 % set mac 88:e9:a4:20:18:d8 % add bond bond0 % append interfaces ens1np0 ens2np0 % set mode 1 % set network internalnet % set ip 10.180.115.189 % device use headnode-01 % set provisioninginterface bond0 % interfaces % use ipmi0 % set ip 10.180.217.154
- 8. Set the IP address for the bonde interface.

```
% device
% use bcm-cpu-01
% interfaces
% use bond0
% set ip 10.127.3.15
% commit
```
9. Power on and provision the cluster nodes.

For initial provisioning, the cluster nodes must be powered on either directly or by using a KVM. It will take several minutes for the nodes to go through their BIOS. After that, node status progress will be displayed as the nodes are being provisioned. Monitor the /var/log/messages and /var/log/node-installer log files to verify that everything is proceeding smoothly.

### Newer method:

Prerequisite

- The switch must be in the **UP** position to retrieve the MAC address from the switch and switchport specified in the CSV file.
	- If any TORs are offline, Bright will be unable to retrieve MAC addresses from the switch.

Verify:

- Ensure that the weather node interfaces have been assigned a switch and switchport. Navigate to cmsh > device > use <node> and execute the "show" command.

Switch ports IPMI-01:12 (ipmi0), TOR-03:6 (ens1f0np0), TOR-04:6 (enp65s0np0)

Next Step:

- Reboot the Node
	- Detailed MAC addresses per node are not necessary as Bright will automatically detect them based on Switch and Switchport assignments.

## <span id="page-28-0"></span>5. High Availability

1. Verify that the head node has power control over the cluster nodes.

```
% device
% power -c dgx-h100 status
[-head1->device]% power -c dgx-h100 status
ipmi0 .................... [ ON ] bcm-dgx-h100-01
ipmi0 .................... [ ON ] bcm-dgx-h100-02
ipmi0 .................... [ ON ] bcm-dgx-h100-03
ipmi0 .................... [ ON ] bcm-dgx-h100-04
[bcm-head-01->device]%
```
2. Power off the cluster nodes.

The cluster nodes must be powered off before configuring HA.

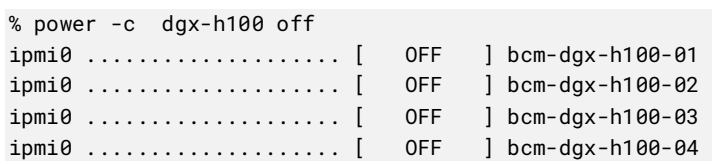

- 3. Start the cmha-setup CLI wizard as the root user on the primary head node. # cmha-setup
- 4. Choose Setup and then select SELECT.

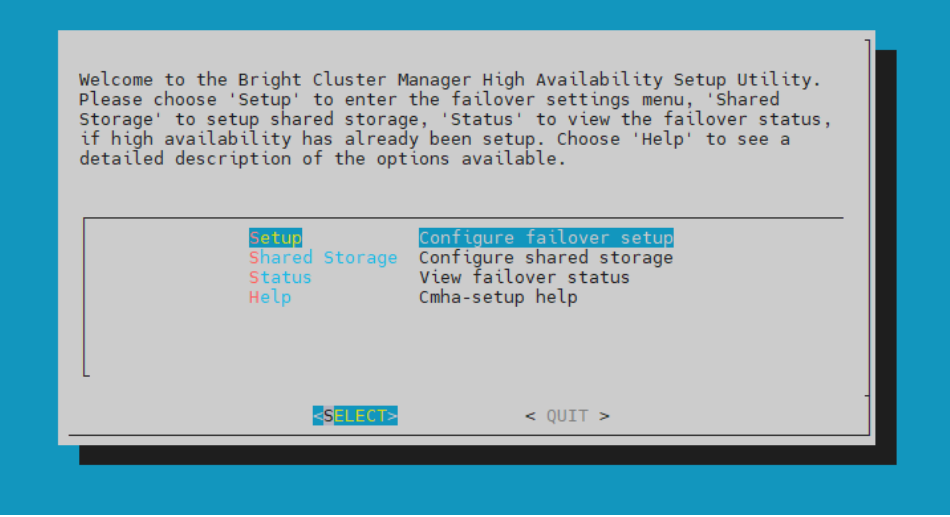

5. Choose Configure and then select NEXT.

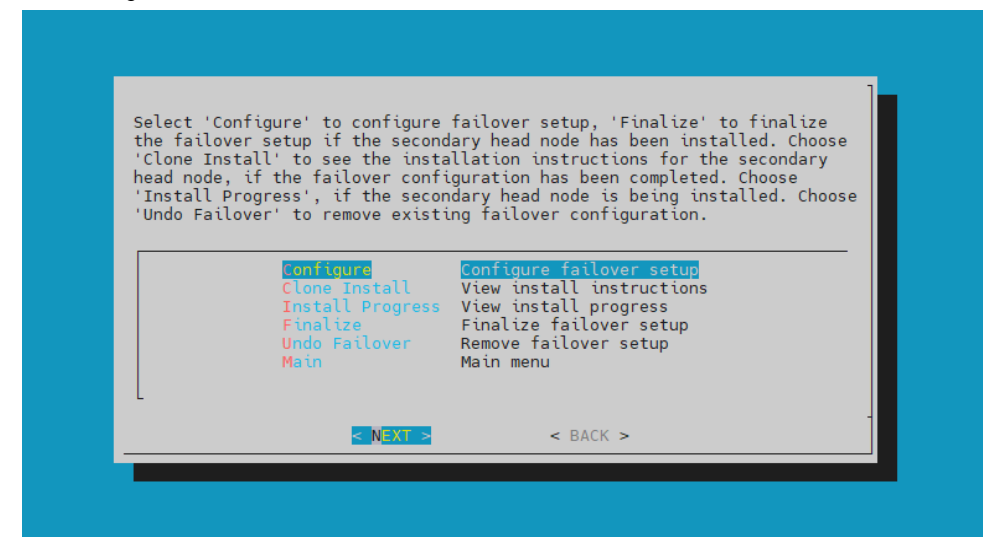

6. Verify that the cluster license information found cmha-setup is correct and then select CONTINUE.

![](_page_29_Picture_44.jpeg)

7. Provide an internal Virtual IP address that is to be used by the active head node in the HA configuration.

![](_page_30_Picture_1.jpeg)

8. Provide the name of the secondary head node and then select NEXT.

![](_page_30_Picture_41.jpeg)

9. Because DGX SuperPOD uses the internal network as the failover network, select SKIP.

![](_page_31_Picture_35.jpeg)

10.Configure the IP addresses for the secondary head node that the wizard is about to create and then select NEXT.

![](_page_31_Picture_36.jpeg)

11. The wizard shows a summary of the information that it has collected. The VIP that will be assigned to the internal and external interfaces, respectively.

![](_page_32_Picture_1.jpeg)

12. Select Yes to proceed with the failover configuration.

![](_page_32_Picture_53.jpeg)

13. Enter the root password and then select ok.

![](_page_32_Picture_54.jpeg)

14. The wizard implements the first steps in the HA configuration. If all the steps show OK, press ENTER to continue. The progress is shown here.

![](_page_33_Picture_92.jpeg)

15.When the failover setup installation on the primary master is complete, select OK to exit the wizard

![](_page_33_Picture_93.jpeg)

- 16.PXE boot the secondary head node and then select RESCUE from the grub menu. Because this is the initial boot of this node, it must be done outside of BCM (BMC or physical power button).
- 17. Select RESCUE from the grub menu.

![](_page_33_Picture_94.jpeg)

19.After the secondary head node has booted into the rescue environment, run the /cm/cm--clone--install --failover command, then enter yes when prompted. The secondary head node will be cloned from the primary.

![](_page_34_Figure_1.jpeg)

20.When cloning is completed, enter y to reboot the secondary head node. The secondary must be set to boot from its hard drive. PXE boot should not be enabled.

Note: cm-clone-install writes out the MAC addresses of the bond members in the ifcfg-ens\* remove the MAC address lines from these files and restart the networking service before finalizing.

21.Wait for the secondary head node to reboot and then continue the HA setup procedure on the primary head node.

![](_page_35_Picture_20.jpeg)

- 22. Select finalize from the cmha-setup menu and then select NEXT.
	- This will clone the MySQL database from the primary to the secondary head node.

![](_page_36_Picture_50.jpeg)

23. Select CONTINUE on the confirmation screen.

![](_page_36_Picture_51.jpeg)

### 24. Enter the root password and then select OK.

![](_page_36_Picture_52.jpeg)

25. The cmha-setup wizard continues. Press ENTER to continue when prompted.

![](_page_37_Picture_1.jpeg)

The progress is shown here:

![](_page_37_Picture_80.jpeg)

26. The Finalize step is now completed. Select REBOOT and wait for the secondary head node to reboot.

![](_page_37_Picture_81.jpeg)

27. The secondary head node is now UP.

![](_page_38_Picture_93.jpeg)

28. Select Shared Storage from the cmha-setup menu and then select SELECT. In this final HA configuration step, cmha-setup will copy the /cm/shared and /home directories to the shared storage and configure both head nodes and all cluster nodes to mount it.

![](_page_38_Picture_94.jpeg)

29. Choose NAS and then select SELECT.

![](_page_38_Picture_95.jpeg)

30.Choose both /cm/shared and /home and then select NEXT.

![](_page_39_Picture_1.jpeg)

31.Provide the IP address of the NAS host, the paths that the /cm/shared and /home directories should be copied to on the shared storage, and then select NEXT. In this case, /var/nfs/general is exported, so the /cm/shared directory will be copied to 10.130.122.252:/var/nfs/general/cmshared, and it will be mounted over /cm/shared on the cluster nodes.

![](_page_39_Picture_84.jpeg)

32. The wizard shows a summary of the information that it has collected. Select EXIT to continue.

![](_page_39_Picture_5.jpeg)

33.When asked to proceed with the NAS setup, select Yes to continue. This will initiate a copy and update to fsexports.

![](_page_40_Picture_1.jpeg)

34. The cmha-setup wizard proceeds with its work.

![](_page_40_Picture_72.jpeg)

35.When setup completes, press any key to finish HA setup. The progress is shown here:

![](_page_40_Picture_73.jpeg)

36. cmha-setup is now complete. EXIT the wizard to return to the shell prompt.

![](_page_41_Picture_1.jpeg)

37. Run the cmha status command to verify that the failover configuration is correct and working as expected.

The command tests the configuration from both directions: from the primary head node to the secondary, and from the secondary to the primary. The active head node is indicated by an asterisk.

```
# cmha status
Node Status: running in active mode
bcm-head-01* -> bcm-head-02
  failoverping [ OK ]
 mysql [ OK ]
 ping [ OK ]
 status [ OK ]
bcm-head-02 -> bcm-head-01*
  failoverping [ OK ]
 mysql [ OK ]
 ping [ OK ]
  status [ OK ]
```
38. Verify that the /cm/shared and /home directories are mounted from the NAS server.

```
# mount 
. . . some output omitted . . .
10.130.122.252:/var/nfs/general/cmshared on /cm/shared type nfs4 
(rw,relatime,vers=4.2,rsize=32768,wsize=32768,namlen=255,hard,proto=tcp,timeo=600,retrans=2
,sec=sys,clientaddr=10.130.122.253,local_lock=none,addr=10.130.122.252)
10.130.122.252:/var/nfs/general/home on /home type nfs4 
(rw,relatime,vers=4.2,rsize=32768,wsize=32768,namlen=255,hard,proto=tcp,timeo=600,retrans=2
,sec=sys,clientaddr=10.130.122.253,local_lock=none,addr=10.130.122.252)
```
39. Login to the head node to be made active and run cmha makeactive.

```
# ssh bcm-head-02
# cmha makeactive
=========================================================================
This is the passive head node. Please confirm that this node should become
the active head node. After this operation is complete, the HA status of
the head nodes will be as follows:
bcm-head-02 will become active head node (current state: passive)
bcm-head-01 will become passive head node (current state: active)
=========================================================================
Continue(c)/Exit(e)? c
Initiating failover.............................. [ OK ]
```
bcm-head-02 is now active head node, makeactive successful

40. Run the cmsh status command again to verify that the secondary head node has become the active head node.

```
# cmha status
Node Status: running in active mode
bcm-head-02* -> bcm-head-01
  failoverping [ OK ]
  mysql [ OK ]
 ping [ OK ]
 status [ OK ]
bcm-head-01 -> bcm-head-02*
  failoverping [ OK ]
  mysql [ OK ]
 ping [ OK ]
 status [ OK ]
```
41. Manually failover back to the primary head node by running cmha makeactive.

# ssh bcm-head-01 # cmha makeactive =========================================================================== This is the passive head node. Please confirm that this node should become the active head node. After this operation is complete, the HA status of the head nodes will be as follows: bcm-head-01 will become active head node (current state: passive) bcm-head-02 will become passive head node (current state: active) =========================================================================== Continue(c)/Exit(e)? c Initiating failover.............................. [ OK ]

- bcm-head-01 is now active head node, makeactive successful
- 42. Run the cmsh status command again to verify that the primary head node has become the active head node.

# cmha status Node Status: running in active mode

![](_page_43_Picture_137.jpeg)

43.Power on the cluster nodes.

![](_page_43_Picture_138.jpeg)

44. This concludes the setup and verification of HA.

## <span id="page-44-0"></span>6. Slurm Setup

- 1. As a root user, load the bcm-post-install module and run bcm-post-install. module load bcm-post-install bcm-install-slurm This script will create the slogin nodes.
- 2. Update the interface names on the slogin nodes.

% device use slogin-01

If the slogin-01 does not have the expected interface names, update the interface names.

% use networkdevicename % set networkdevicename new-name

- 3. Assign the MAC addresses to the slogin nodes. device use slogin-01 set mac <MAC address>
- 4. Power on and install the slogin nodes.

```
5. Rerun the bcm-install-slurm script.
```
Use the following parameters:

- Installation source for the --bcm-media parameter. It can be either a USB or a path to a \*.iso file.
- Use the -A parameter to run the script in air-gapped mode.
- If CMHA is set up but has failover ping errors, append --ignore-ha-errors.
- If there is only one slogin node, append --ignore-missing-login-node.
- bcm-install-slurm -A --bcm-media <path to installer image or usb device to mount>
- 6. Confirm that the slurmd file is present in DGX image before provisioning DGX nodes, if not create it.

The same file is needed for both DGX A100 and DGX H100 systems. This example is for DGX H100 systems. It is observed that NCCL tests with PMIX need this file.

```
vi /cm/images/dgx-os-6.2-h100-image/etc/sysconfig/slurmd
PMIX_MCA_ptl=^usock
PMIX_MCA_psec=none
PMIX_SYSTEM_TMPDIR=/var/empty
PMIX_MCA_gds=hash
```
7. Reboot the slogin and compute nodes.

```
cmsh
device
reboot -c slogin
reboot -c dgx-h100
```
8. To simplify the configuration, modify the slurmclient-gpu role to remove the slurm-client role and convert slurm-client-gpu to instead use that name. cmsh configurationoverlay

NVIDIA DGX SuperPOD Deployment Guide DG‐11251-001 V12| 43

```
remove slurm-client
commit
use slurm-client-gpu
set name slurm-client
commit
```
9. For DGX A100 systems, clear the type value and set the correct core association with each GPU entry for maximum performance.

cmsh configurationoverlay use slurm-client roles use slurmclient genericresources use gpu0 clear type set cores 48-63,176-191 use gpu1 clear type set cores 48-63,176-191 use gpu2 clear type set cores 16-31,144-159 use gpu3 clear type set cores 16-31,144-159 use gpu4 clear type set cores 112-127,240-255 use gpu5 clear type set cores 112-127,240-255 use gpu6 clear type set cores 80-95,210-223 use gpu7 clear type set cores 80-95,210-223 commit

10. For DGX H100 systems, generic resources are set to autodetect.

Use this script.

```
cmsh
wlm
set gpuautodetect nvml
commit
configurationoverlay
use slurm-client
roles
use slurmclient
set gpuautodetect nvml
commit
genericresources
foreach * (remove)
commit
add autodetected-gpus
set name gpu
set count 8
set addtogresconfig yes
commit
```
**Note**: addtogresconfig is set by default to "yes" and does not need to be set explicitly. 圓

Which should yield output like this.

```
[vikingbcmhead-01->configurationoverlay*[slurm-client*]->roles*[slurmclient*]-
>genericresources*[autodetected-gpus]]% ls
Alias (key) Name Type Count File
                         ------------------------ -------- -------- -------- ----------------
autodetected-gpus gpu H100 8
```
The gres.conf file will be updated automatically by BCM—these settings align with the expectations of various scripts and tools in the NVIDIA ecosystem and will then maximize the compatibility of this environment with those scripts and tools.

11. If the /home directory is not mounted on the nodes, increase the number of retries.

Due to a race condition between the bond0 interface being up and /home being mounted, sometimes /home will not be mounted. Increasing the number of retries should fix the issue.

```
cmsh
category
use dgx-h100
fsmounts
use /home
set mountoptions "x-systemd.mount-timeout=150,defaults,_netdev,retry=5,vers=3"
```
#### Notice

This document is provided for information purposes only and shall not be regarded as a warranty of a certain functionality, condition, or quality of a product. NVIDIA Corporation ("NVIDIA") makes no representations or warranties, expressed or implied, as to the accuracy or completeness of the information contained in this document and assumes no responsibility for any errors contained herein. NVIDIA shall have no liability for the consequences or use of such information or for any infringement of patents or other rights of third parties that may result from its use. This document is not a commitment to develop, release, or deliver any Materials (defined below), code, or functionality.

NVIDIA reserves the right to make corrections, modifications, enhancements, improvements, and any other changes to this document, at any time without notice.

Customer should obtain the latest relevant information before placing orders and should verify that such information is current and complete.

NVIDIA products are sold subject to the NVIDIA standard terms and conditions of sale supplied at the time of order acknowledgement, unless otherwise agreed in an individual sales agreement signed by authorized representatives of NVIDIA and customer ("Terms of Sale"). NVIDIA hereby expressly objects to applying any customer general terms and conditions with regards to the purchase of the NVIDIA product referenced in this document. No contractual obligations are formed either directly or indirectly by this document.

No license, either expressed or implied, is granted under any NVIDIA patent right, copyright, or other NVIDIA intellectual property right under this document. Information published by NVIDIA regarding third-party products or services does not constitute a license from NVIDIA to use such products or services or a warranty or endorsement thereof. Use of such information may require a license from a third party under the patents or other intellectual property rights of the third party, or a license from NVIDIA under the patents or other intellectual property rights of NVIDIA.

Reproduction of information in this document is permissible only if approved in advance by NVIDIA in writing, reproduced without alteration and in full compliance with all applicable export laws and regulations, and accompanied by all associated conditions, limitations, and notices.

THIS DOCUMENT AND ALL NVIDIA DESIGN SPECIFICATIONS, REFERENCE BOARDS, FILES, DRAWINGS, DIAGNOSTICS, LISTS, AND OTHER DOCUMENTS (TOGETHER AND SEPARATELY, "MATERIALS") ARE BEING PROVIDED "AS IS." NVIDIA MAKES NO WARRANTIES, EXPRESSED, IMPLIED, STATUTORY, OR OTHERWISE WITH RESPECT TO THE MATERIALS, AND EXPRESSLY DISCLAIMS ALL IMPLIED WARRANTIES OF NONINFRINGEMENT, MERCHANTABILITY, AND FITNESS FOR A PARTICULAR PURPOSE. TO THE EXTENT NOT PROHIBITED BY LAW, IN NO EVENT WILL NVIDIA BE LIABLE FOR ANY DAMAGES, INCLUDING WITHOUT LIMITATION ANY DIRECT, INDIRECT, SPECIAL, INCIDENTAL, PUNITIVE, OR CONSEQUENTIAL DAMAGES, HOWEVER CAUSED AND REGARDLESS OF THE THEORY OF LIABILITY, ARISING OUT OF ANY USE OF THIS DOCUMENT, EVEN IF NVIDIA HAS BEEN ADVISED OF THE POSSIBILITY OF SUCH DAMAGES. Notwithstanding any damages that customer might incur for any reason whatsoever, NVIDIA's aggregate and cumulative liability towards customer for the products described herein shall be limited in accordance with the Terms of Sale for the product.

#### **Trademarks**

NVIDIA, the NVIDIA logo, DGX, DGX NVIDIA SuperPOD, and NVIDIA Base Command Manager are trademarks and/or registered trademarks of NVIDIA Corporation in the U.S. and other countries. Other company and product names may be trademarks of the respective companies with which they are associated.

#### Authors

AY, DS, JB, HS, LH, MK, ML, RA, RS, and VS.

#### Copyright

© 2024 NVIDIA Corporation. All rights reserved.

![](_page_47_Picture_14.jpeg)